## 山东省体育局所属事业单位公开招聘 工作人员报名系统操作说明

## 一、系统登录

在浏览器中输入报名系统地址:http://sdtybm.yxlearning.com

## 二、注册个人账号

首次登录请注册账号,选择"个人登录",点击下方"注 册"进入注册页面。

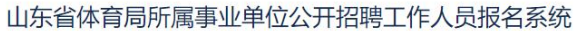

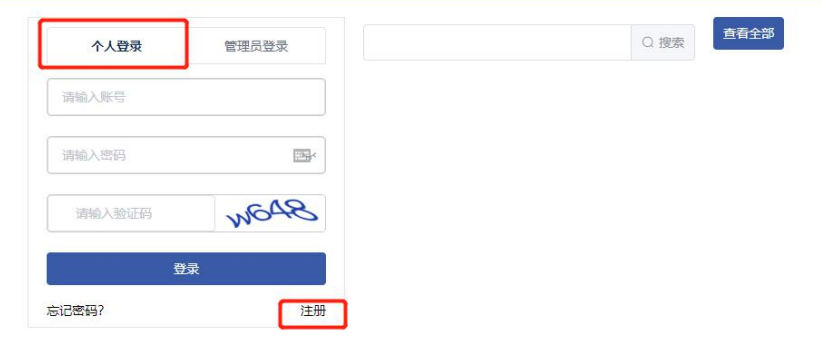

填写个人信息,并上传 1 寸近期免冠彩色照片,确认信 息无误后,点击"立即注册"

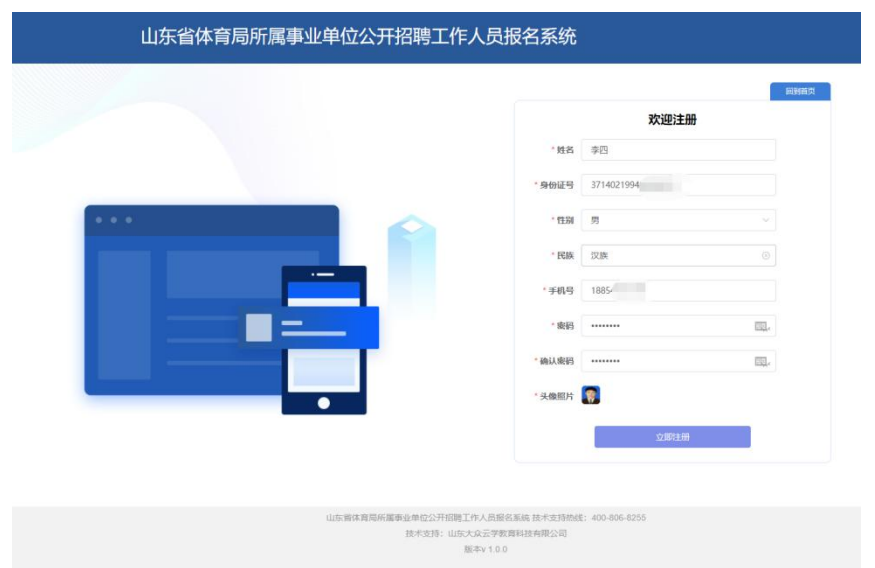

## 三、报名

注册完成后,选择"个人登录"标签,登录注册的账号。

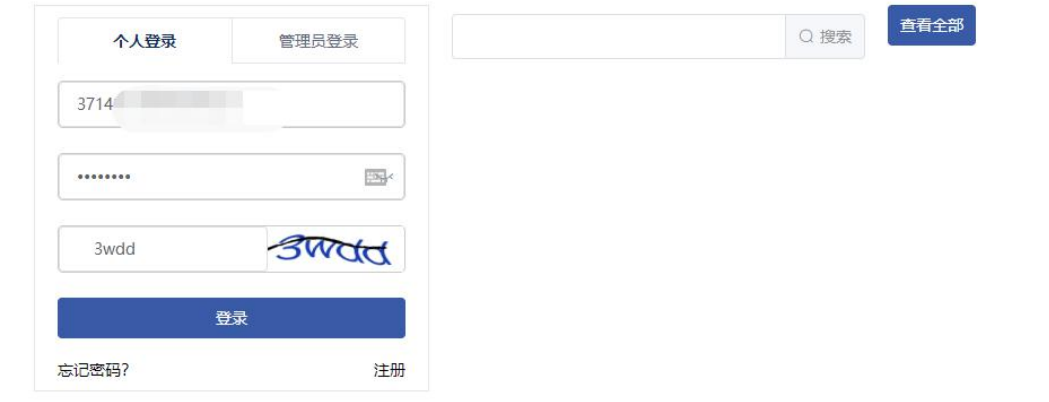

山东省体育局所属事业单位公开招聘工作人员报名系统

进入下面的页面,选择山东省体育局所属事业单位 2021 年公开招聘,点击"我要报名"。

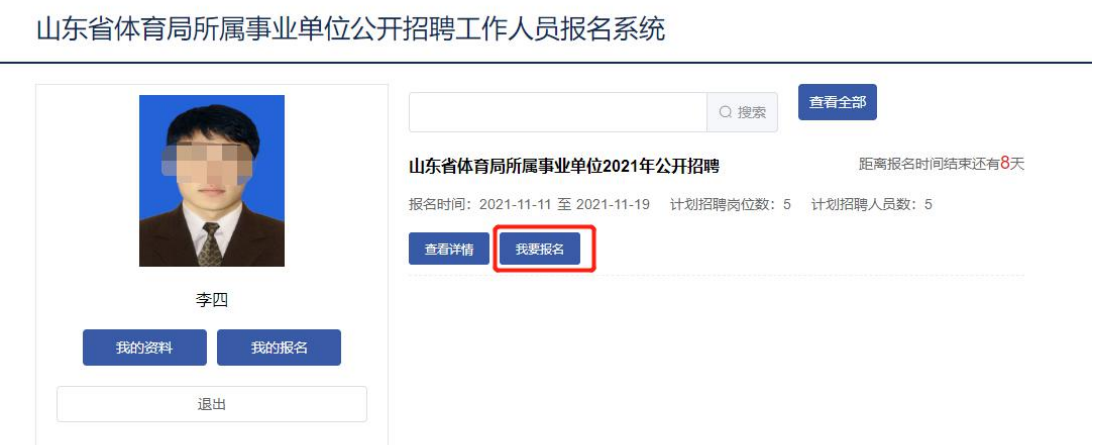

进入报名页面,首先选择"报考岗位(编号)",进入 下面的页面,在右边栏选中报名的岗位,点击下方"保存"。

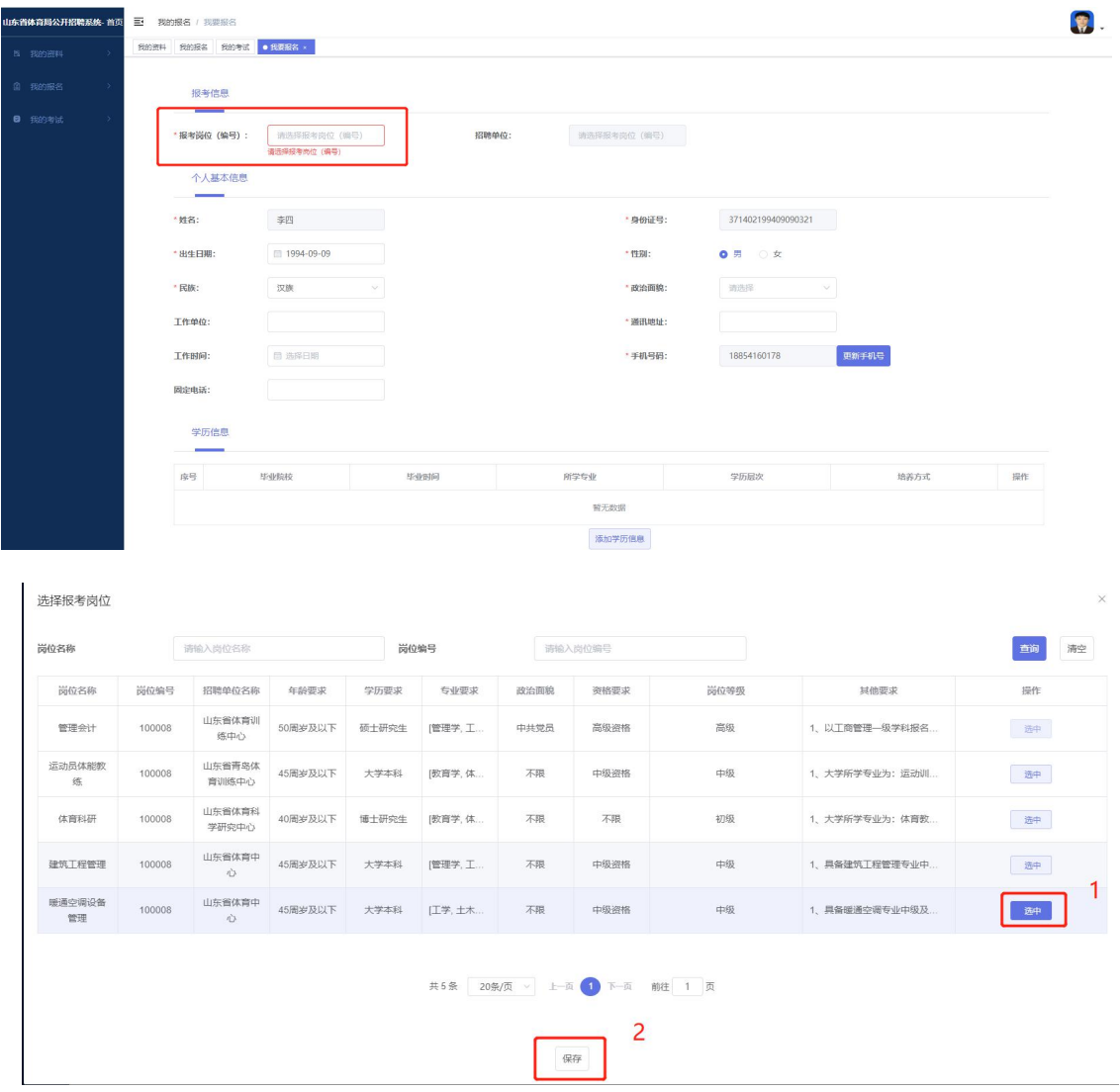

进入报名页面,填写其他报名信息,并上传身份证、国 家承认的学历、学位证书(海外留学人员应提供教育部留学 服务中心出具的《国外学历学位认证书》)、专业技术任职 资格、工作经历、中共党员等招聘岗位其他条件要求的相关 证明材料(扫描件或者照片)。

注意:

1.工作单位、工作时间、固定电话为选填项;

2. 学历信息: 最多可添加 5 条, 应从中等教育阶段 (普通高中、 中等职业学校、中等专业学校、中等师范学校、中等技工学校、职业 中学、成人中专、职业高中、成人高中)开始填写;

3. 学位信息: 最多可添加 5 条, 应从学士开始填写;

4.学习、工作经历:工作经历请如实填写,工作经历如有终断, 请填写"待业"。

5.备注:请备注是否具备岗位研究方向、其他条件要求等信息, 并在下方"其他信息"栏上传相关证明材料。

6.其他信息:上传的其他附件应标注文件名,例如"工作证明"、 "中共党员证明"。

7.在职人员应聘的,应在其他信息上传其他附件中上传有用人权 限部门或单位出具的同意应聘介绍信。对开具确有困难的人员,经同 意,可在考察环节提供。

信息和附件填报完成好,点击"提交报名",确认无误 后点击"确定"。

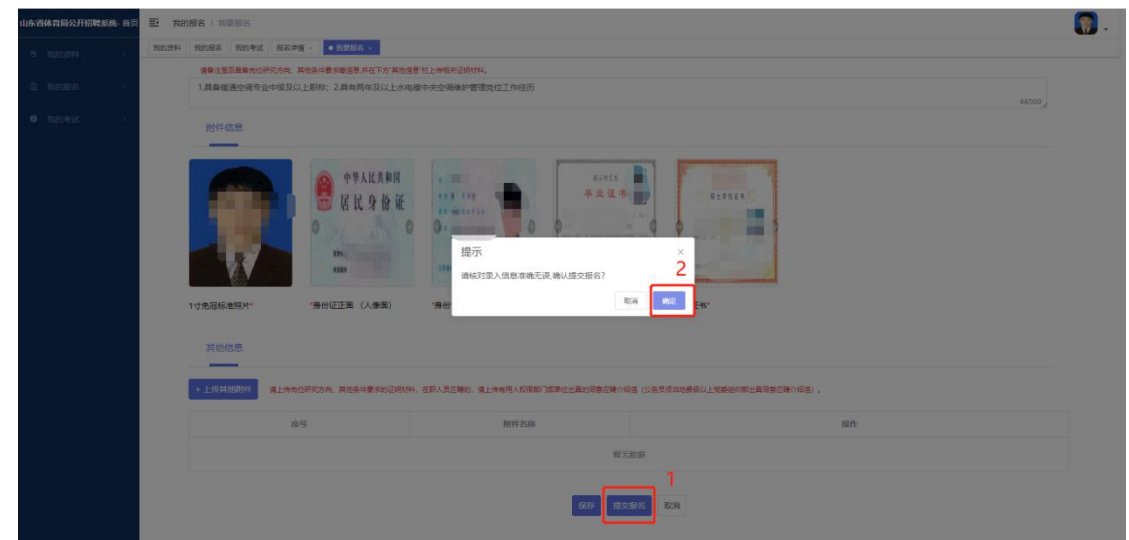

请考生"我的报名"页面,请考生随时关注"审核状态"。

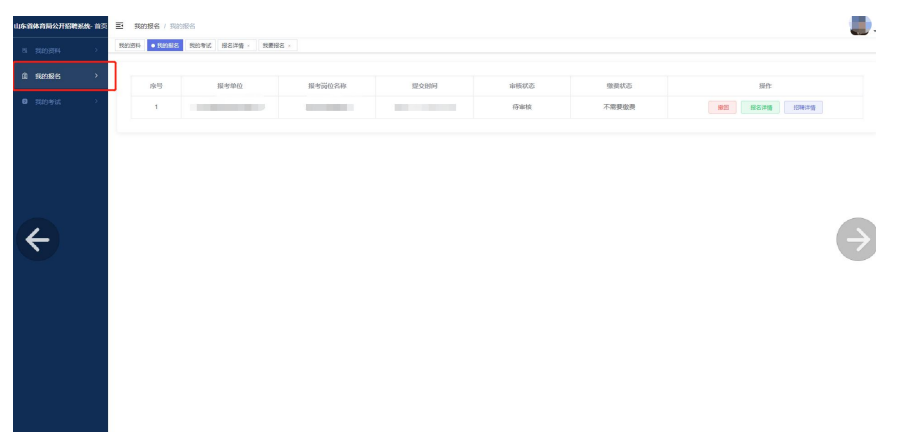

如果"驳回",请点击"重新报名",进行修改和补充, 按照上面的步骤再次提交。

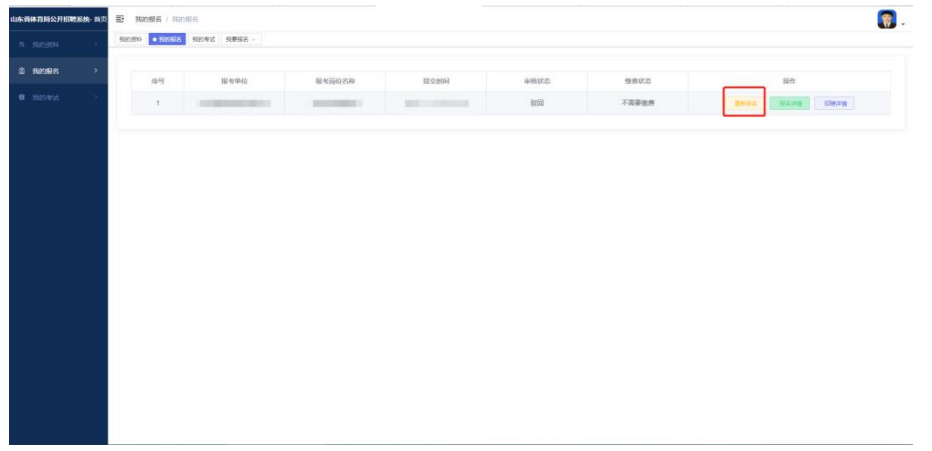

四、报名表打印

通过审核的考生,请在报名时间结束后,登录系统选择 "我的报名",点击"报名表下载",下载报名表,打印一 式一份后,在下方承诺书一栏签名(签名须手写)。

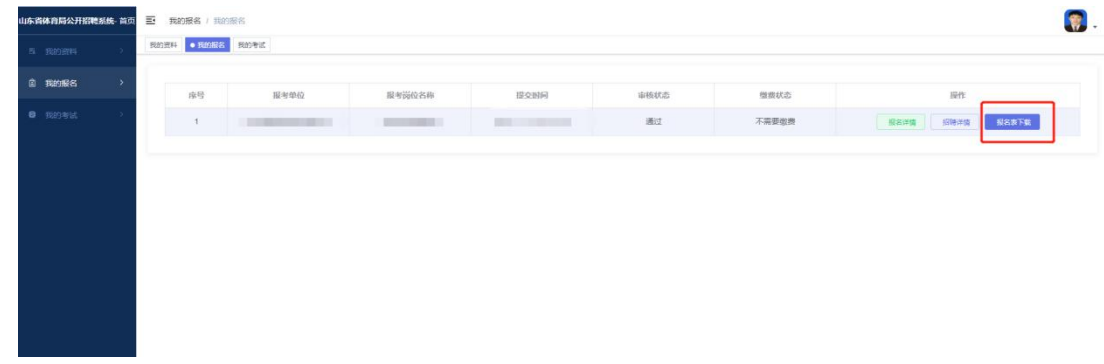